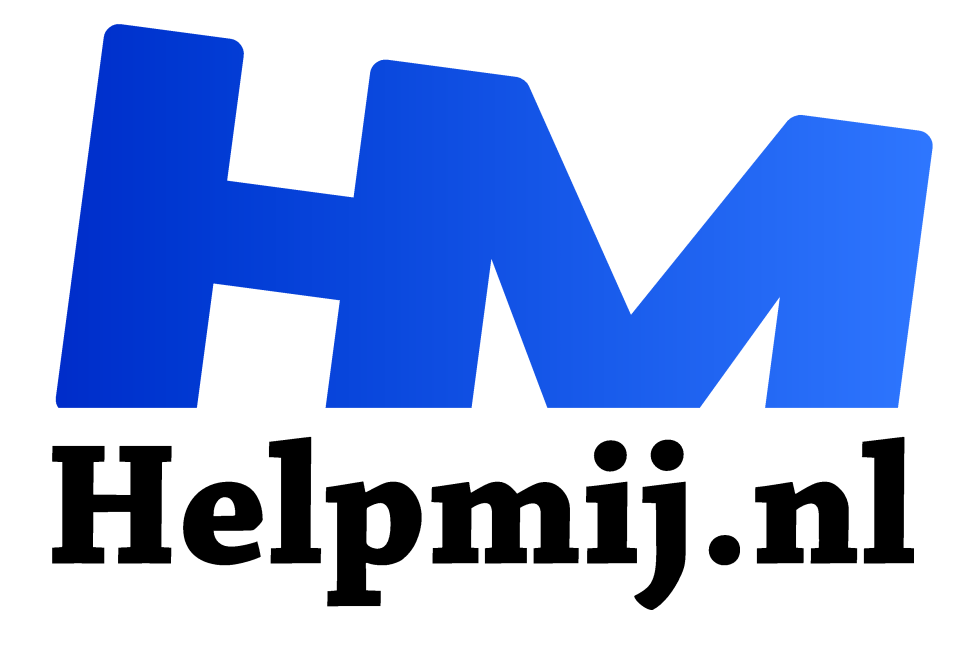

# **Workshop, beheer je foto's met Apple Foto's**

**Handleiding van Helpmij.nl Auteur: leofact**

**maart 2016**

" Dé grootste en gratis computerhelpdesk van Nederland

,,

In het tijdperk van de digitale camera is een plaatje zo geschoten. De smartphone is altijd bij de hand en ook met de compact of reflexcamera is het steeds eenvoudiger om de bestanden naar je apparaten over te zetten. De toename in megapixels maakt dat naast de kwaliteit, ook de bestandsomvang steeds verder toeneemt. Om die steeds maar groter wordende verzameling onder controle te houden is goed fotobeheer noodzakelijk. Een snelle zoektocht op internet levert heel wat programma's op waar je dat mee kunt doen. Adobe's Lightroom wordt door veel professionals gebruikt. Picasa zal voor velen een oude bekende zijn. Het wordt echter uitgefaseerd en opgevolgd door Google Photo's. Voor Apple-gebruikers is er een fijn alternatief: Foto's. Dit is de app die Apple standaard aanbiedt op alle apparaten om foto's te beheren en te bewerken.

De app werd voor het eerst aangeboden door middel van een update in Yosemite (OS X 10.10.3). Het verving iPhoto. Gebruikers van Aperture kunnen nog altijd hun favoriete foto-app gebruiken, maar ook Aperture verdwijnt op termijn en wordt nu al niet meer bijgewerkt. Voor veel gebruikers was dit in eerste instantie geen plezierig nieuws; Foto's leek een uitgeklede versie van iPhoto. Dat blijkt gelukkig nogal mee te vallen. Bovendien werkt Apple hard aan Foto's; verwacht wordt dat in de volgende versie van iOS (10) en OS X (12) Foto's een flinke update krijgt. Fijn is nu al dat Foto's op al je apparaten op een vergelijkbare manier werkt. Ook de vergaande iCloud integratie is heel erg prettig. Je hele foto verzameling overal exact zelfde en zonder dat daardoor de opslag van je apparaten onnodig volloopt.

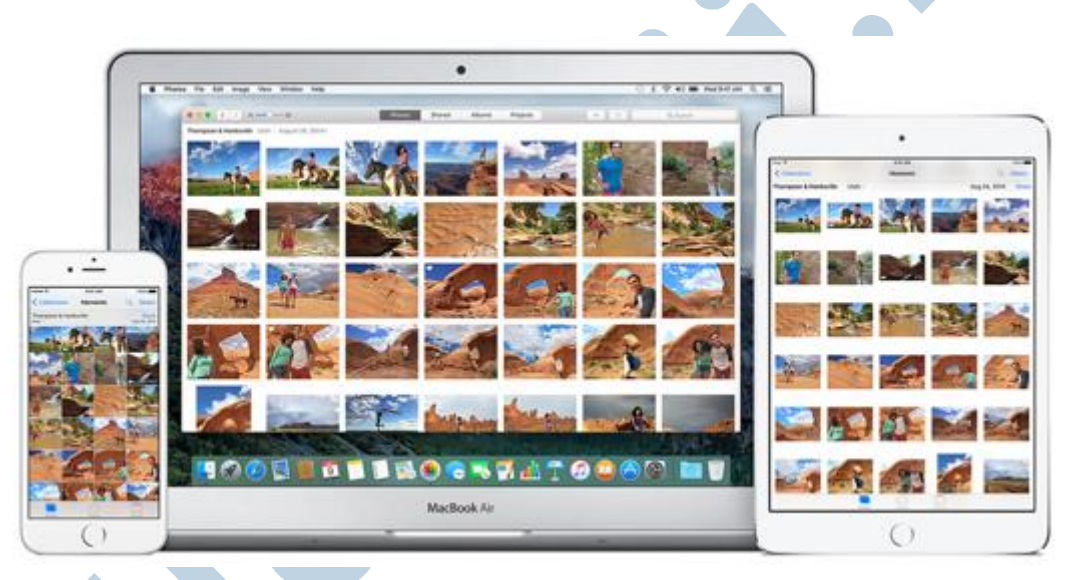

Deze workshop is het eerste deel van een tweeluik waarin het beheren en organiseren van je fotobibliotheek wordt uitgewerkt. In het tweede deel worden de mogelijkheden om je foto's te bewerken besproken.

De beschrijving gaat uit van OS X, maar is in de meeste gevallen ook van toepassing op Foto's van iOS.

### **Minimalistische interface**

Bij het openen van de app valt gelijk op dat je voornamelijk voorbeeldweergaven ziet en dat de interface van de app weinig aandacht en ruimte vraagt. Zo wordt gelijk duidelijk waar het om draait; jouw foto's. Natuurlijk moet je er wel iets mee kunnen doen. De minimalistische interface biedt daarvoor het volgende:

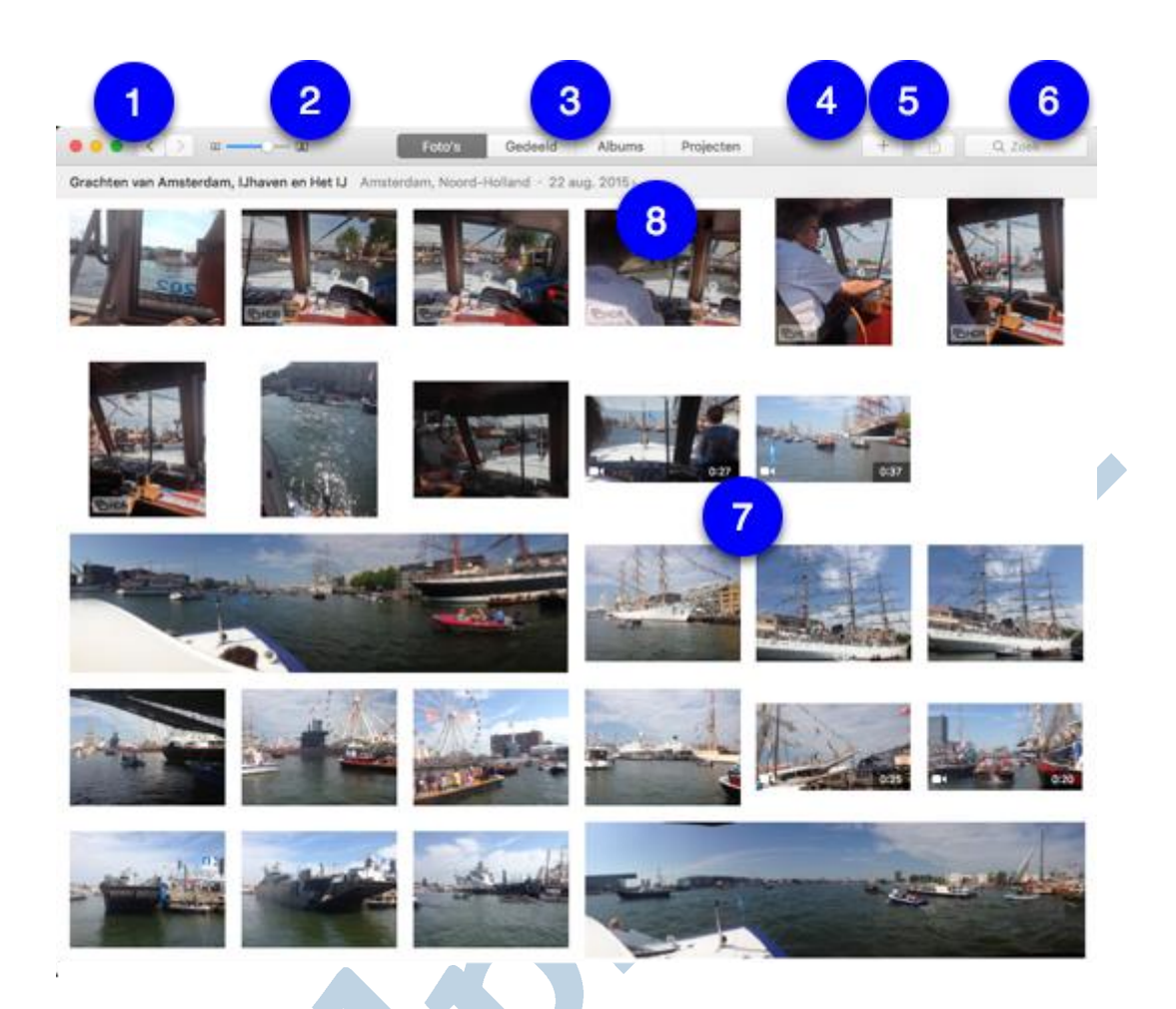

Je ziet hier je foto's in een doorlopend overzicht. Ze zijn opgedeeld in tijd en plaats, dit noemt Apple Momenten.

Linksboven staan de bekende stoplichtlichtknoppen waarmee je het venster van de app kunt sluiten, minimaliseren of beeldvullend weergeven. Daarnaast zie je de *pijlknoppen* (1) waarmee je kiest tussen de Jaar-, Sets-, of Momentenweergave. De Jaarweergave geeft alle foto's op jaar, bij Sets worden de foto's, genomen op een bepaalde plaats en periode, bij elkaar gezet en onder Momenten worden de foto's op datum bij elkaar geplaatst.

Soms wordt alleen de *terugknop* getoond. Je kunt er dan een stapje terug mee doen in de interface.

Met de schuif bij (2) stel je de grootte in van de voorbeeldweergaven.

Met de knoppen onder (3) kies je voor de weergave van al je **Foto's**, de foto's die je hebt **Gedeeld**, je **Albums** en je **Projecten**. Onder de projecten vind je de mogelijkheden om je foto's op verschillende manieren af te laten drukken of te presenteren door middel van een diavertoning.

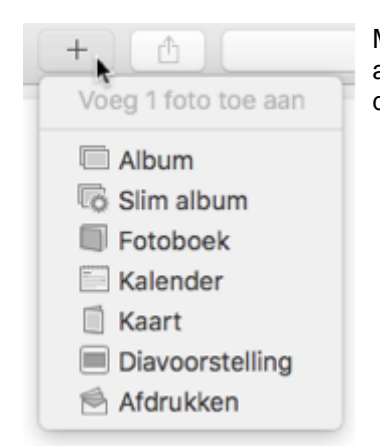

Met de plusknop (4) open je een snelmenu waarin je direct een aantal acties start, zoals het aanmaken van een album, fotoboek of diavertoning. Ook het zelfafdrukken start je hier.

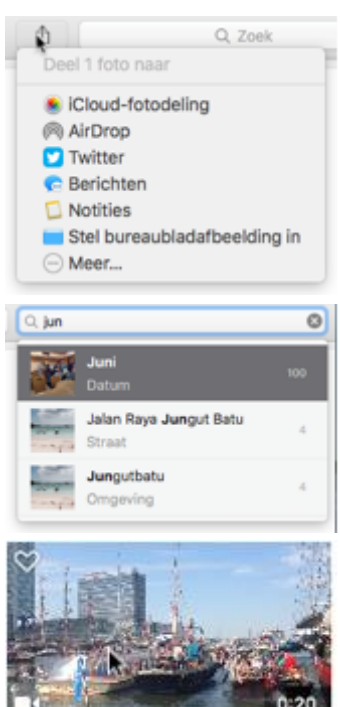

Knop (5) is de bekende knop waarmee je iets kunt delen. Deze knop wordt alleen actief als je één of meerdere foto's hebt geselecteerd. Met een klik wordt het deelmenu geopend met daarin een aantal mogelijkheden om de selectie te delen. Je kunt dit menu aanpassen door op **Meer** te klikken.

Met de Spotlight zoekfunctie (6) doorzoek je eenvoudig je fotoverzameling. Je kunt onder meer zoeken op jaar, maand, plaats, naam (gezichten) en trefwoord. De zoekfunctie werkt fijn en is snel en accuraat.

Ook je video's worden tussen je foto's getoond (7). Je herkent ze aan het cameraatie links onder. Een voorbeeld van de video gaat direct afspelen wanneer je er met de cursor overheen gaat. Niet de mooiste weergave, wel makkelijk om snel een idee te krijgen. Een dubbelklik op het voorbeeld opent de video in al zijn glorie.

Ditzelfde geldt voor de nieuwe Livefoto's, wat in feite kleine video's zijn.

Tussen de rijen foto's wordt steeds de datum en plaats van opname getoond (8). Met een klik hierop wordt de kaartweergave zichtbaar. Je ziet dan de foto's gerangschikt op de juiste locaties. Het is daarvoor natuurlijk wel noodzakelijk dat de locatie toegevoegd wordt bij de opname (wat automatisch gebeurt bij bijvoorbeeld een iPhone of iPad opname).

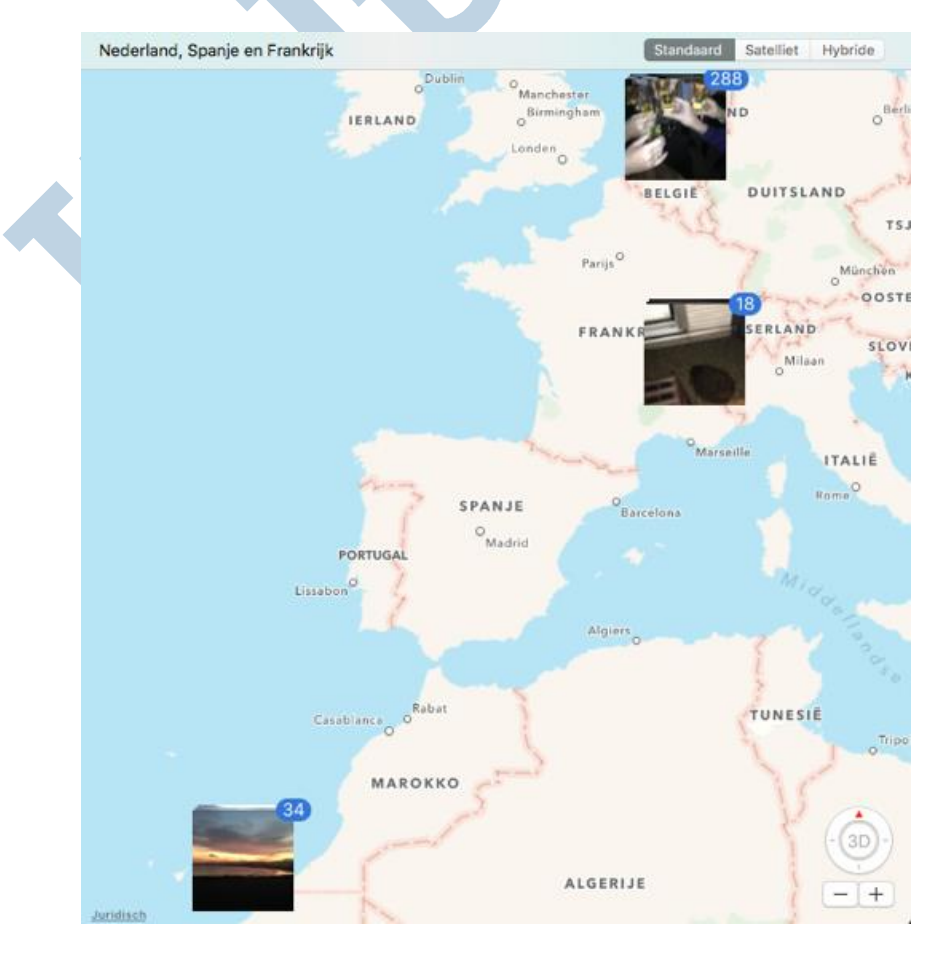

Om terug te keren naar de fotobibliotheek klik je op het pijltje achteruit.

Wanneer je met de muis boven een sectie foto's zweeft in een bepaalde weergave, worden de deelen de actieknop (1) zichtbaar. Deze openen dezelfde menu's als de knoppen in de werkbalk, met dit verschil dat automatisch alle foto's van de bepaalde sectie worden geselecteerd voor de actie of het delen. Met het pijltje (de "playknop") start je een diavertoning met de automatisch geselecteerde afbeeldingen.

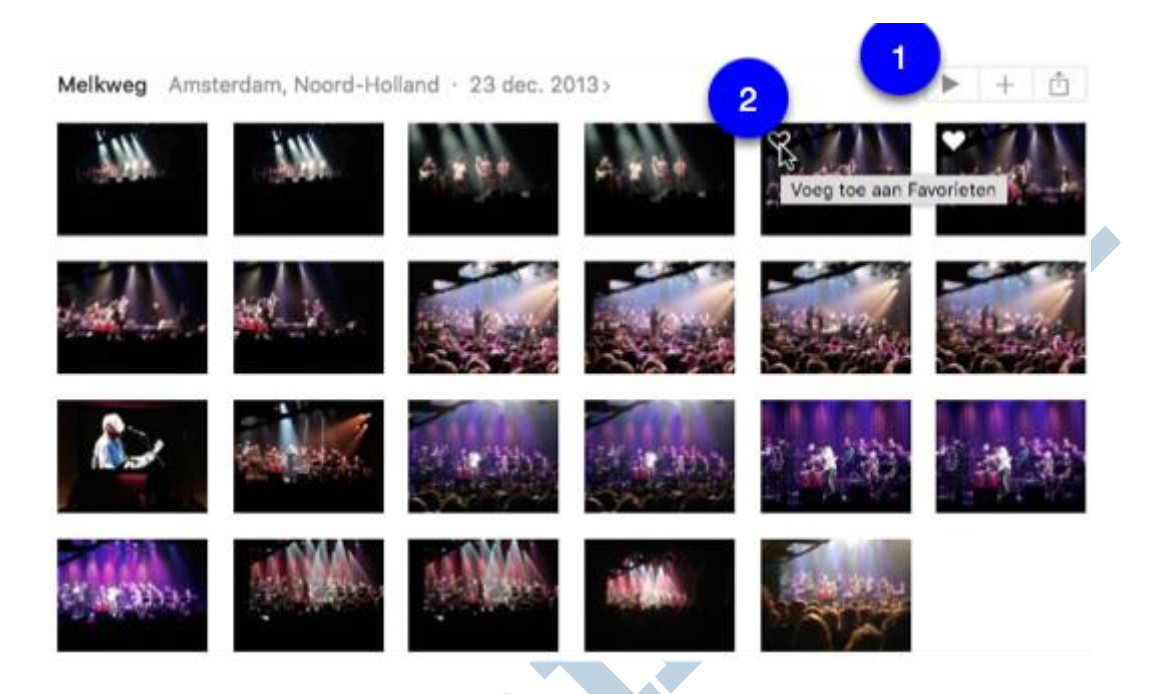

In deze weergave zie je een hartje (2) verschijnen wanneer je de foto selecteert, of er boven zweeft met de cursor. Je maakt de foto tot favoriet door hier op te klikken.

## **Fotoweergave gebruiken**

Een dubbelklik op de foto toont de afbeelding in grote weergave:

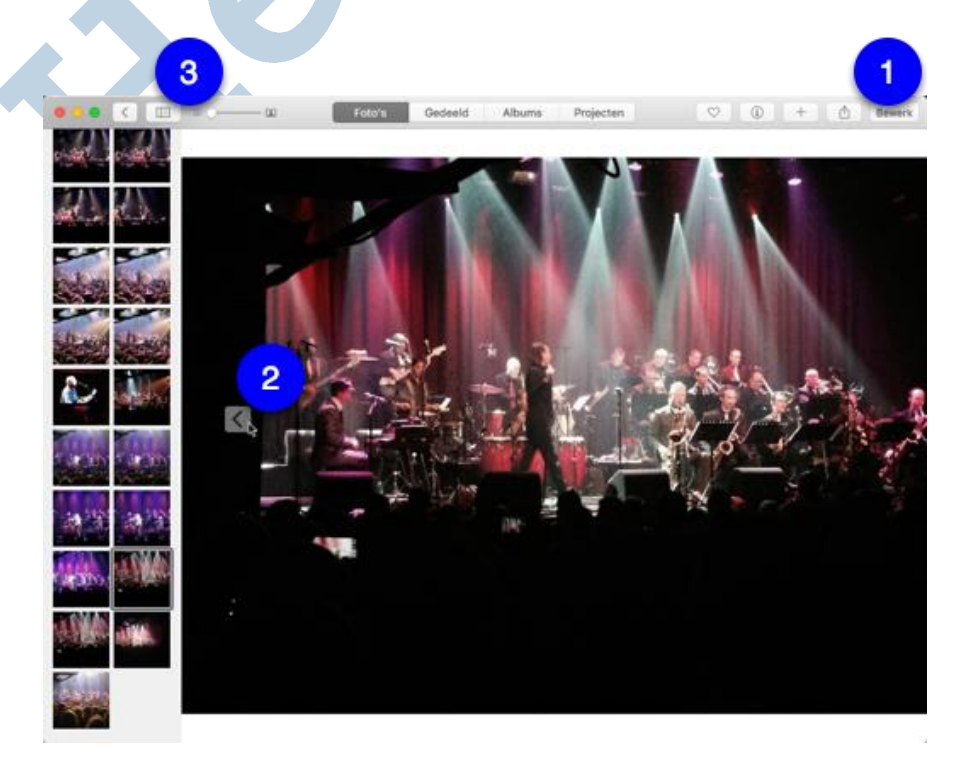

Pagina 5 van 10 cursor naar die kant van de afbeelding wijst (2). Wil je meer zicht op het Moment, of het album waaruit Hier kun je de foto bewerken door op de knop met die naam te klikken (1). Over bewerken lees je meer in deel 2. Je kunt van foto naar foto gaan door op het pijtje te klikken wat verschijnt als je met de

de foto komt, klik dan op **Vierkanten weergave** (3). Je ziet de andere foto's dan links in het venster als vierkante voorbeelden:

#### **Navigatiebalk openen**

De minimalistische interface geeft veel ruimte aan je foto's. Soms wil je toch handig tussen de verschillende onderdelen kunnen schakelen en heb je daar best een beetje beeldruimte voor over. In dat geval kun je de navigatiekolom inschakelen. Dat doe je via menu **Weergave** > **Toon navigatiekolom** (of druk *alt* + *cmd* + *S*):

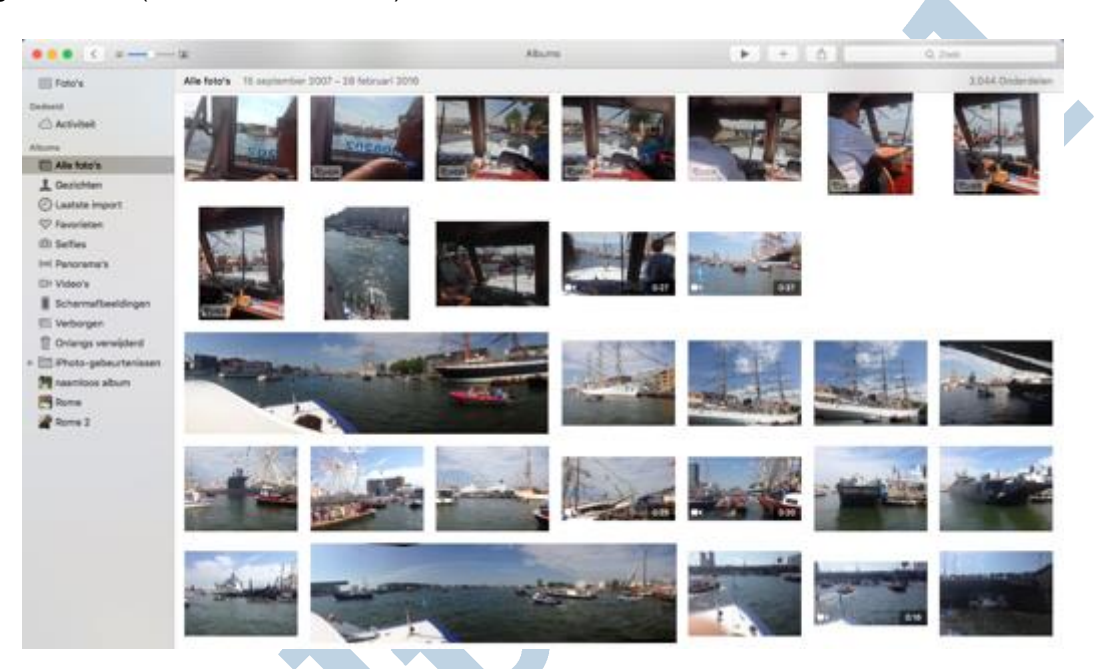

## **Albums aanmaken**

Met albums kun je foto's bij elkaar plaatsen die jij graag bij elkaar ziet. Het album kun je vervolgens delen, afdrukken enzovoorts. Je maakt een album aan door de gewenste foto's te selecteren en dan op de actie (plus-) knop te klikken. Een album krijgt de naam die jij kiest. Je kunt later altijd nog foto's toevoegen of verwijderen.

### **Orden je foto's automatisch met slimme albums**

Bij slimme albums denkt Apple met je mee. Je kiest de gewenste criteria in het bijbehorende menu en koppelt daar de gewenste actie aan. Met het plusje kun je meer criteria toevoegen:

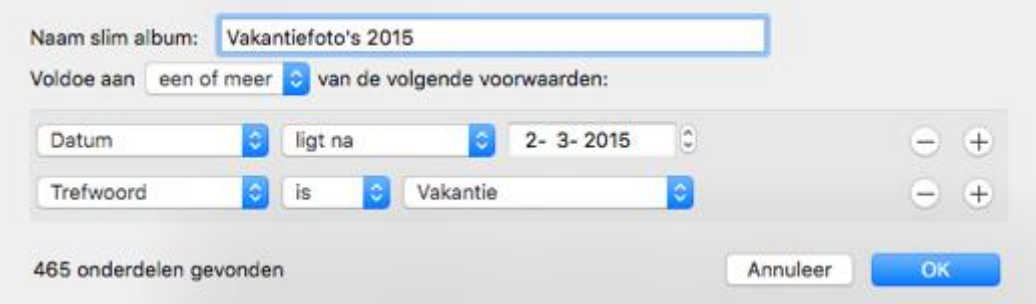

Apple heeft al een paar slimme albums voor je gedefinieerd, namelijk: Selfies, Screenshots, Panorama's en Favorieten.

## **Geef je foto's een gezicht**

Foto's herkent gezichten en je hebt de mogelijkheid om daar namen aan te koppelen. De app zoekt vervolgens gezichten die daar op lijken. Daar heeft de app nog best wat hulp bij nodig.

Gezichten is in feite een slim album wat je dan ook vindt onder de knop Albums (of direct in de navigatiekolom). In die pagina zie je dan een aantal gezichten (favorieten) die vaak voorkomen in je fotobibliotheek. Daaronder zie je een rij kleinere voorbeelden met gezichten die minder vaak herkend worden (suggesties):

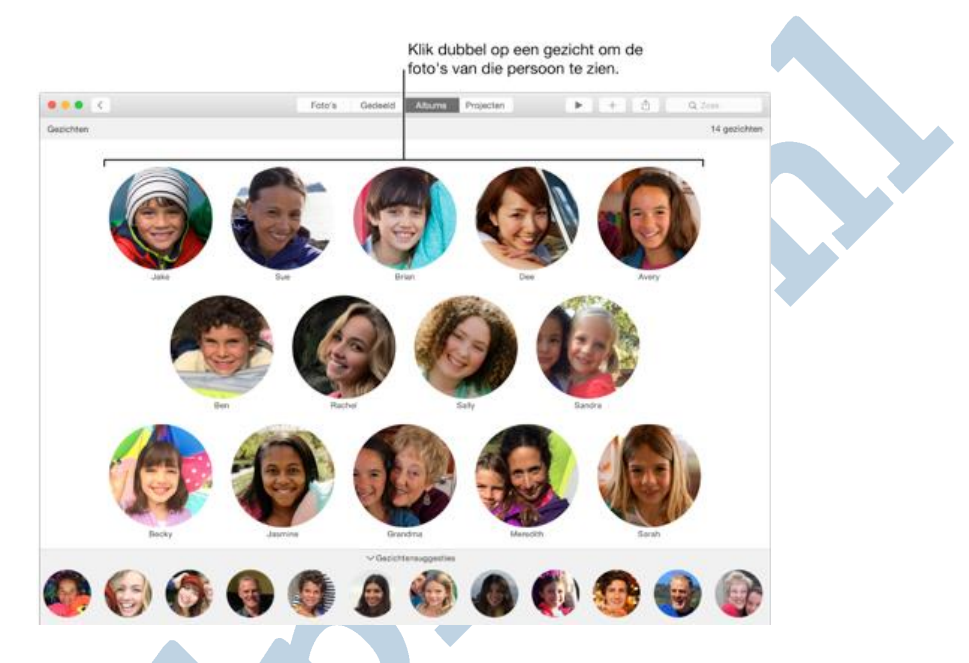

Je begint met het geven van een naam aan de gezichten van de favorieten. Vervolgens kun je gezichten van de onderste balk naar het juiste gezicht erboven slepen. Wanneer het een nieuw gezicht is, geef je het desgewenst een eigen naam door erop te dubbelklikken om dan de naam in te voeren. Met een secundaire (rechts) klik kun je een gezicht negeren; het verdwijnt dan uit de suggesties.

Wanneer je dubbelklikt op één van de grote voorbeeldgezichten krijg je alle foto's te zien waarop dit gezicht herkend wordt. Je kunt dan voor de hele foto's, of alleen de gezichten kiezen door bovenin op de juiste knop te klikken. Met een secundaire (rechts) klik roep je het contextmenu op. Hier kun je onder meer aangeven dat je deze bepaalde foto als hoofdfoto voor de gezichten weergave wilt instellen:

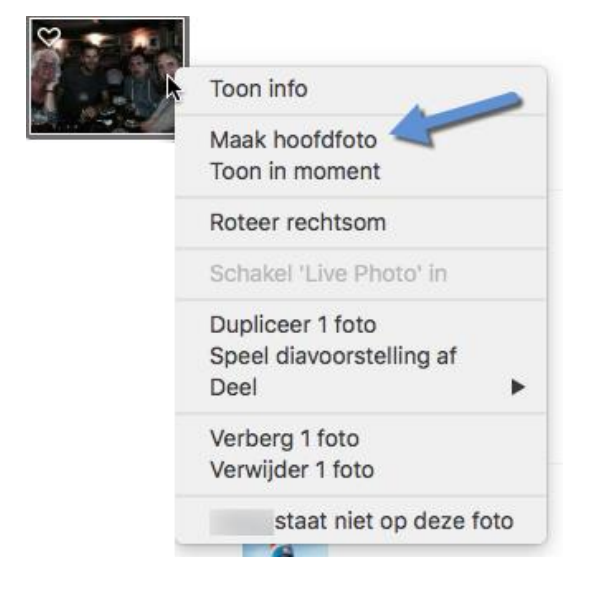

Natuurlijk kun je ook gezichten handmatig invoeren. Dat gaat met een secundaire (rechts) klik op de foto, waarna je voor **Info** kiest. Na een klik op het plusje worden mogelijke gezichten omcirkelt. Deze cirkels kun je verslepen, aanpassen en verwijderen. De naam typ je in het naamvak. Zie daarvoor het voorbeeld hieronder (foto's van Apple):

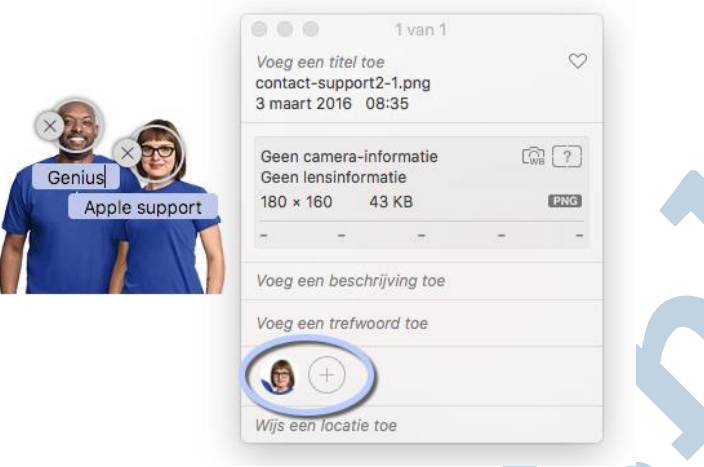

*NB. In dit infovenster kun je ook een trefwoord of een locatie invoeren.*

# **Al je foto's, overal hetzelfde**

Standaard worden al je foto's in de map afbeeldingen opgeslagen. Met **Fotostream** zorg je ervoor dat je recente foto's gesynchroniseerd worden tussen je Apple-apparaten met dezelfde Apple ID. Op die manier is je verzameling overal te bekijken. Dit dan wel met de beperking dat Fotostream maximaal duizend foto's voor je bewaard voor een periode van een maand. Stel je de iCloud fotobibliotheek in, dan kun je heel je verzameling in iCloud bewaren. Deze is dan toegankelijk vanaf elk apparaat dat toegang heeft tot internet, dus ook vanuit Windows of Linux.

Bewerk je een foto op je iPad, dan zie je dat ook op je Mac; handig en praktisch. Een bijkomend voordeel is dat je de verzameling niet in zijn geheel hoeft te bewaren op je apparaten, waarvan de opslagruimte vaak beperkt is. Je kunt dan instellen dat er alleen voorbeelden van kleine omvang worden bewaard. Dat kan gigabytes aan opslagruimte schelen, terwijl je toch de beschikking hebt over je hele bibliotheek. Natuurlijk, "elk voordeel heb zijn nadeel". In bepaalde situaties moet je even geduld hebben wanneer de originele afbeeldingen noodzakelijk zijn; deze moeten dan eerst gedownload worden, Dat is bijvoorbeeld het geval wanneer je een diavertoning aanmaakt.

ICloud stel je als volgt in bij de voorkeuren:

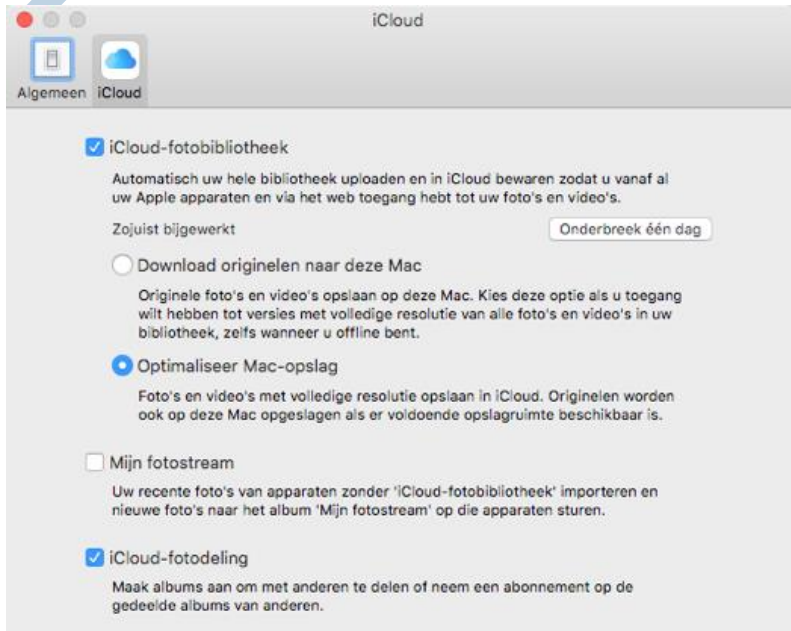

Fotostream snoept geen ruimte af van de iCloud opslagruimte. De iCloud fotobibliotheek doet dat wel. De 5 GB die je gratis krijgt, is dan snel vol. Extra opslagruimte is echter goed betaalbaar. Voor nog geen euro per maand krijg je 50 GB tot je beschikking en daar kun je met een gemiddelde verzameling al goed mee uit de voeten.

#### **Bibliotheek omvang aanpassen**

Wanneer je niet al je foto's in iCloud wilt bewaren staan je de volgende mogelijkheden ter beschikking.

Je kunt de omvang van de bibliotheek verkleinen door foto's en/of albums te verwijderen uit de bibliotheek.

Verwijderde onderdelen worden echter nog bewaard gedurende maximaal 40 dagen. Deze moeten daarom ook verwijderd worden uit de map **Onlangs verwijderd**:

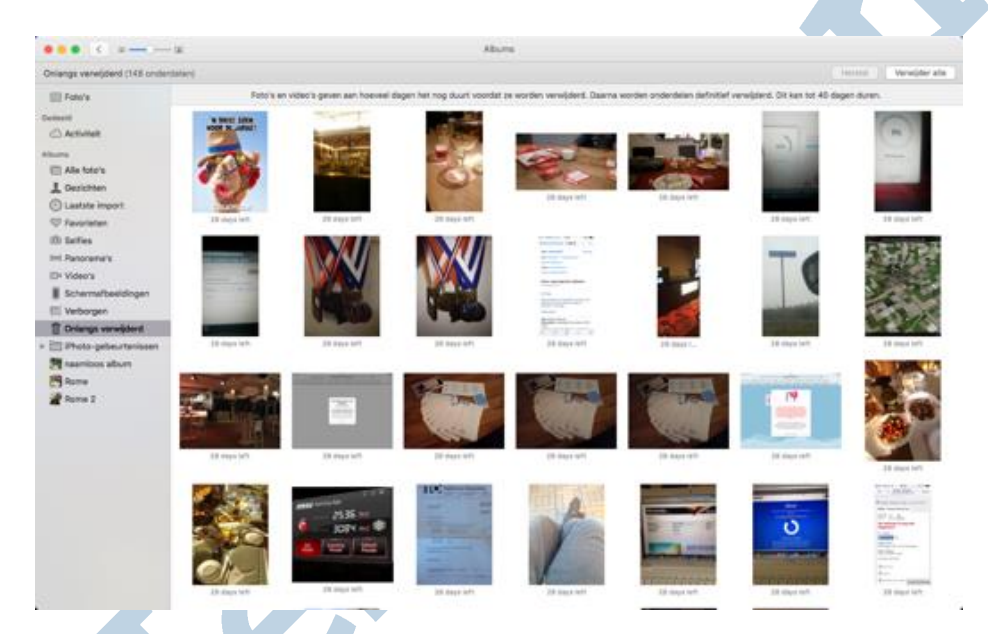

Wanneer je de te verwijderen onderdelen wel wilt bewaren exporteer je ze voor het verwijderen eerst naar een opslaglocatie naar keuze. Dat doe je door, na het selecteren van de te exporteren onderdelen, te kiezen voor menubalk **Archief** > **Exporteren**.

Een andere optie is om een nieuwe bibliotheek aan te maken. Daarvoor hou je bij het openen van Foto's de *option*(*alt*)toets ingedrukt:

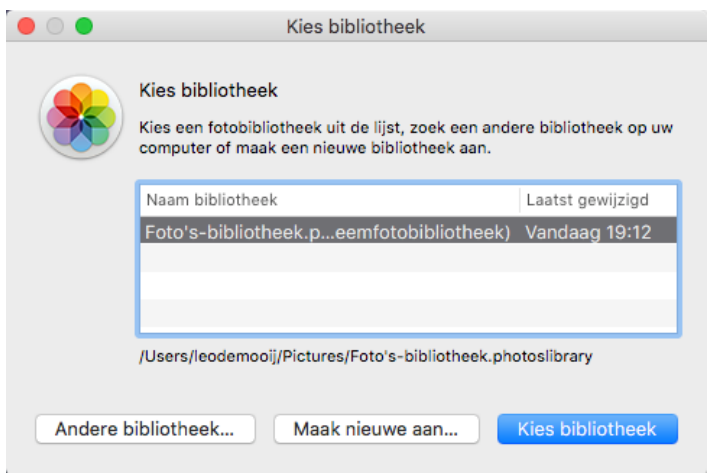

Vervolgens kies je voor **Maak nieuwe aan**. Je kunt nu alle gewenste onderdelen importeren uit de eerdere bibliotheek.

Pagina 9 van Standaard opent Foto's met de systeembibliotheek. Dit is aan te passen door wederom Foto's met de *option*(*alt*)toets ingedrukt te openen. Kies nu voor de bibliotheek die je tot systeemfotobibliotheek wilt

maken. Open vervolgens voorkeuren van Foto's en klik in de tab **Algemeen** op **Gebruik als systeemfotobibliotheek**.

Alleen de onderdelen van deze bibliotheek worden gesynchroniseerd met iCloud.

## **Volgende maand**

Dit was het wat de workshop foto's beheren betreft. Volgende maand wordt er vervolgd met de workshop afbeeldingen bewerken met Apple Foto's.